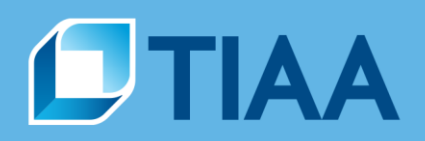

## **User Guide: Quicken Direct Connect for PC**

Can I use Quicken Direct Connect with my TIAA accounts?

Yes, your TIAA retirement accounts, directly held mutual funds, trusts and after-tax annuities will automatically update via Quicken Direct Connect.

However, these payout stage contracts cannot be downloaded:

- Transfer Payout Annuities
- Immediate Annuities
- Interest Only contracts

Brokerage accounts may be downloaded separately when you log in. Follow the same steps for adding retirement contracts and select "Brokerage" for the account type and select "TIAA Brokerage Services" for the name of your brokerage.

## **Trust Accounts Only**

Already setup on Web Connect cannot use the Improve Connection method. Trust account clients must delete all Web Connect TIAA Trust accounts or delink the accounts by removing TIAA-CREF Trust Company, FSB as the institution and the account number in Quicken –Instructions are below. For questions, please call **866-207-6467.**

1. Go to the Account Details page for your TIAA Trust Account, Click the Online Services tab

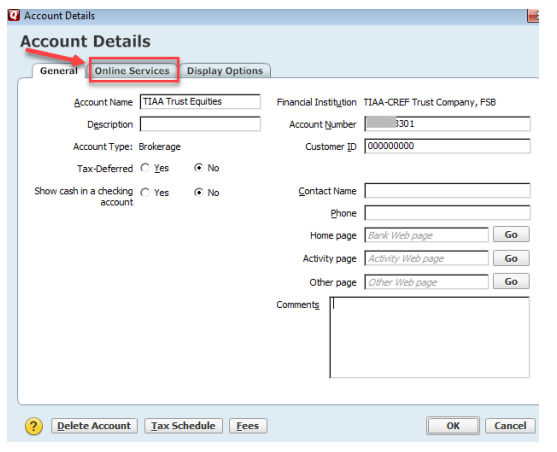

**CREATED TO SERVE.** 

**BUILT TO PERFORM.** 

## 2. Click Deactivate, then click yes

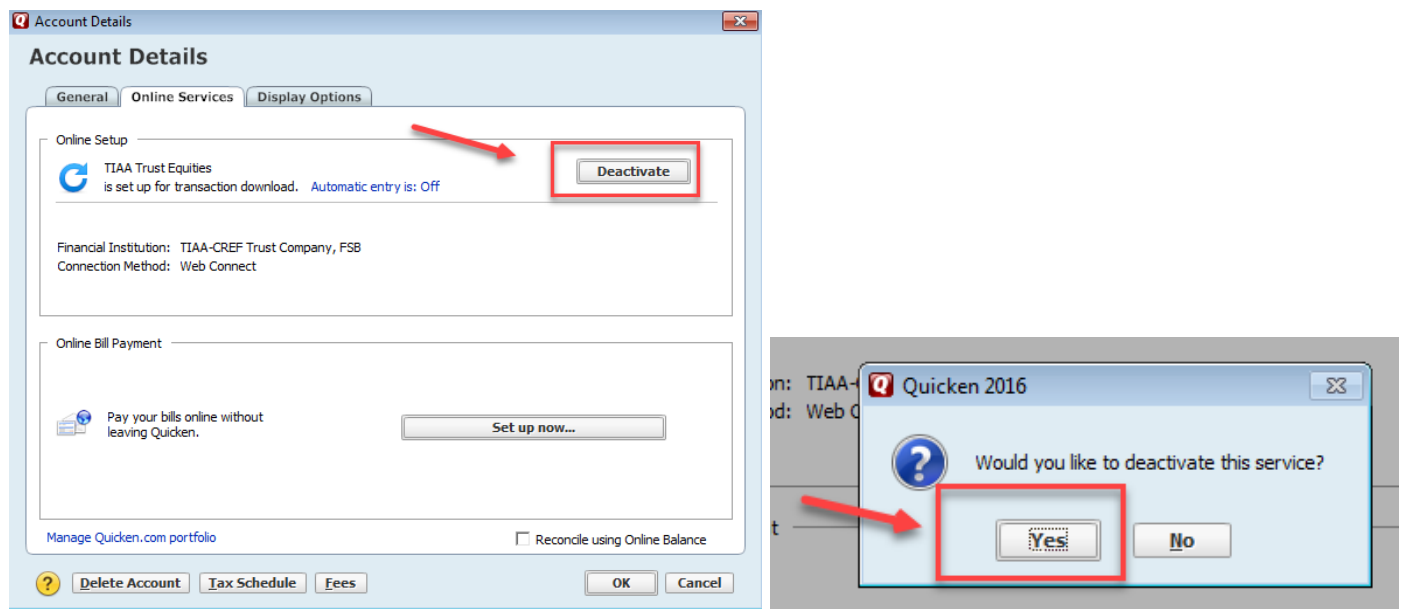

3. Go to the General tab, remove TIAA-CREF Trust Company, FSB as the institution and the account number from Quicken – then click OK. You will now be able setup your trust account thru Direct Connect.

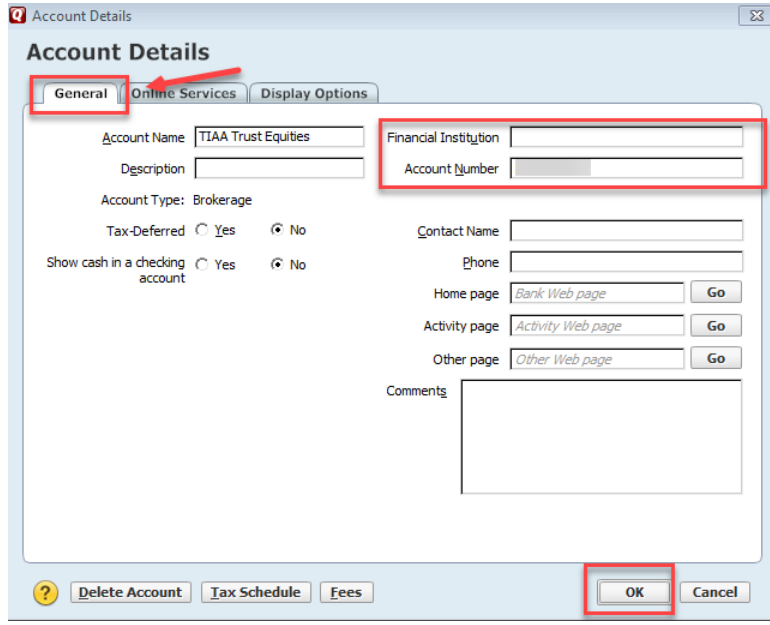

4. To avoid overstating your trust balance. Be sure to hide your account by using the Display Options in Account Details section, check the boxes to hide, then click OK.

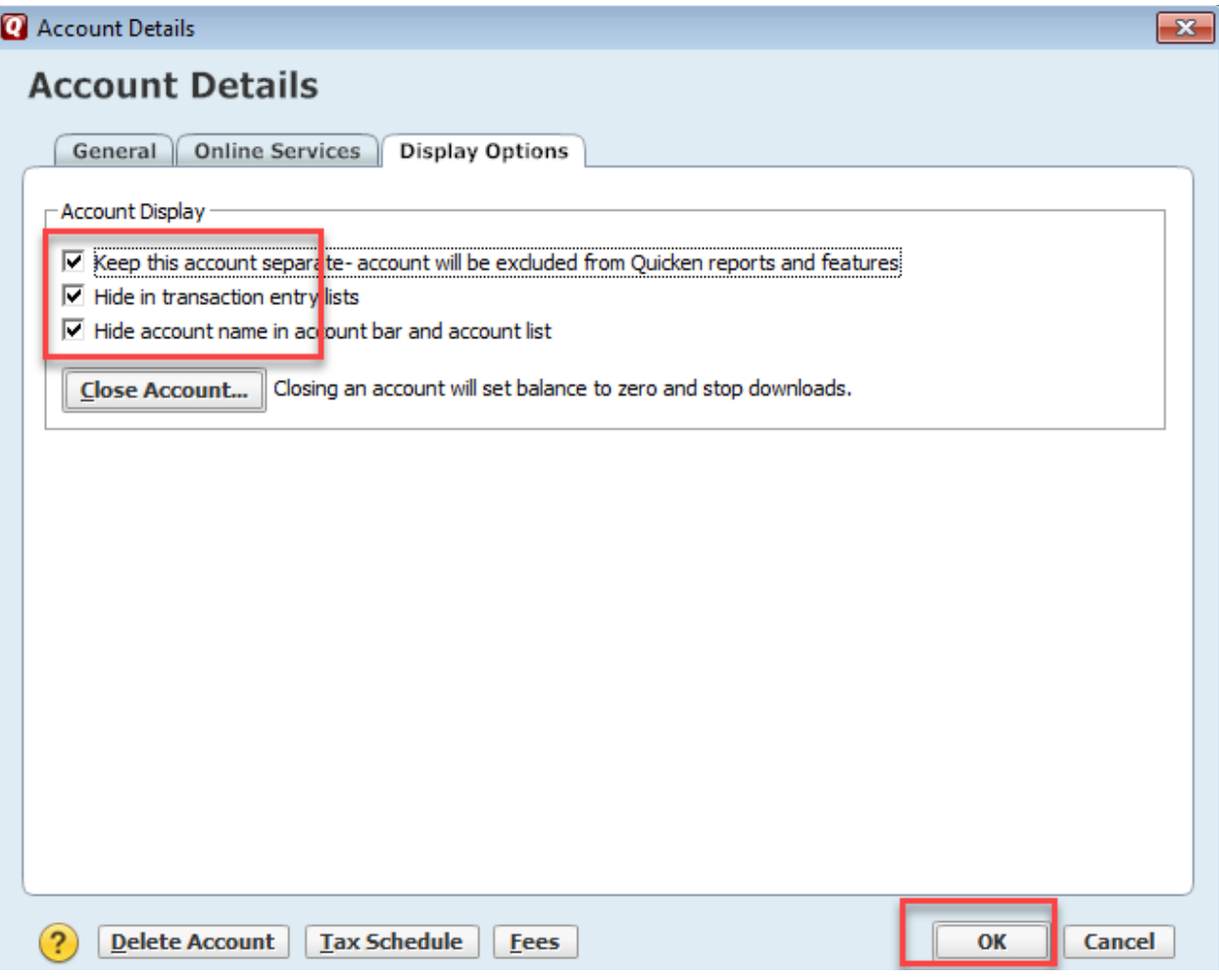

## **Direct Connect Setup – TIAA retirement accounts, directly held mutual funds, trusts and aftertax annuities**

1. To add a new account: Launch Quicken, click the Tools dropdown menu and select Add Account or click the Add an Account button.

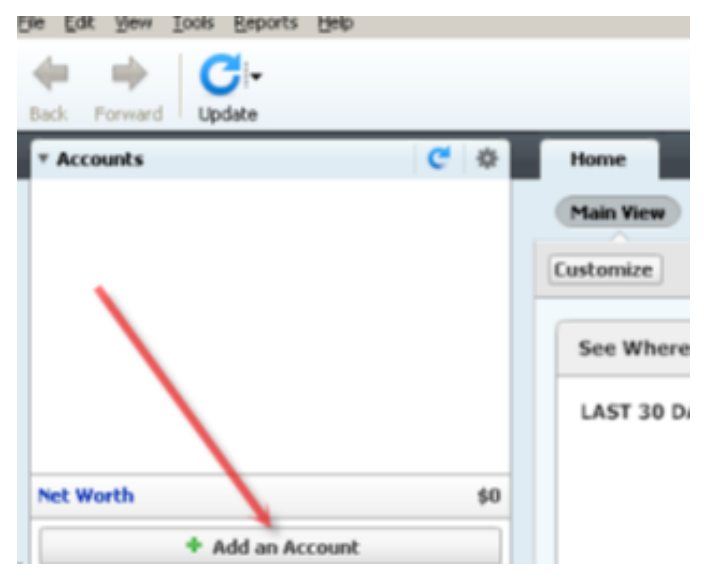

- 2. On the Add Account window select the type of account you will be setting up. In the window that opens, select TIAA.
- 3. Enter your TIAA login credentials, and click Connect to continue.
- 4. Once Quicken finds your accounts, you will be prompted to enter following:
	- a. Employer Name
	- b. Indicate if this is: Current or Previous Employer
	- c. Indicate if this is: My Account or My Spouse's Account
	- Repeat this process until all of your accounts have been added.

**Note**: All Trust, Retirement, After-Tax Annuities, and Mutual Funds will download. Contract types NOT available for download are: Transfer Payout Annuity, Immediate Annuity and Interest Only.

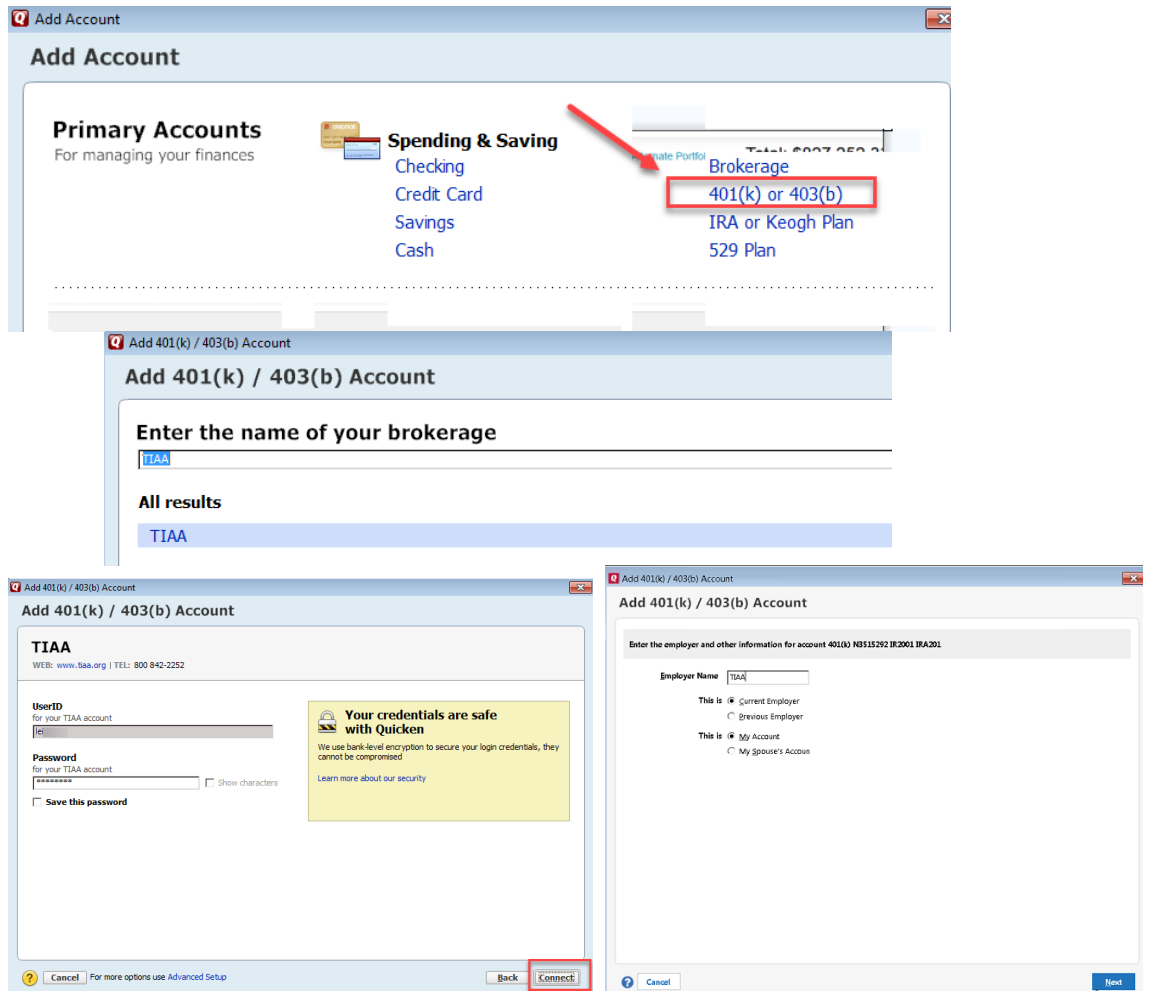

5. All downloadable Quicken accounts display and are enabled. You can add another account with a different User ID, or click Finish.

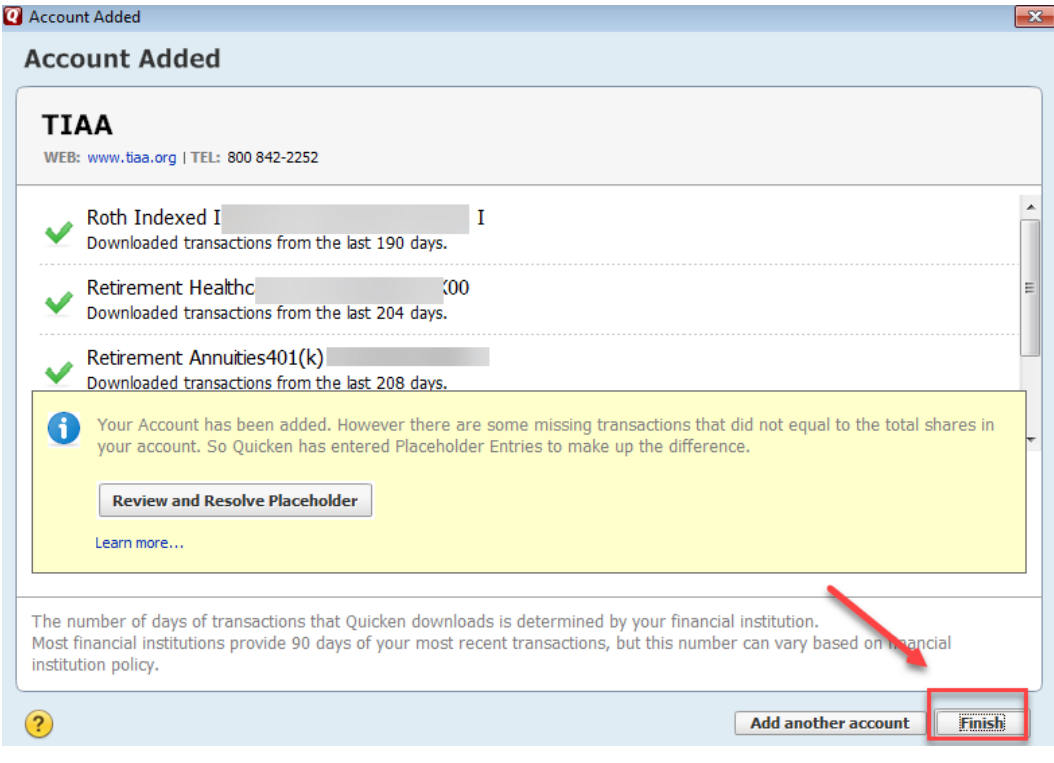

6. To review your transactions, click on the account name in blue on the left side of the screen. For each transaction enter Accept all if all transactions are acceptable. Quicken will categorize your transactions so you can quickly see where your money is going.

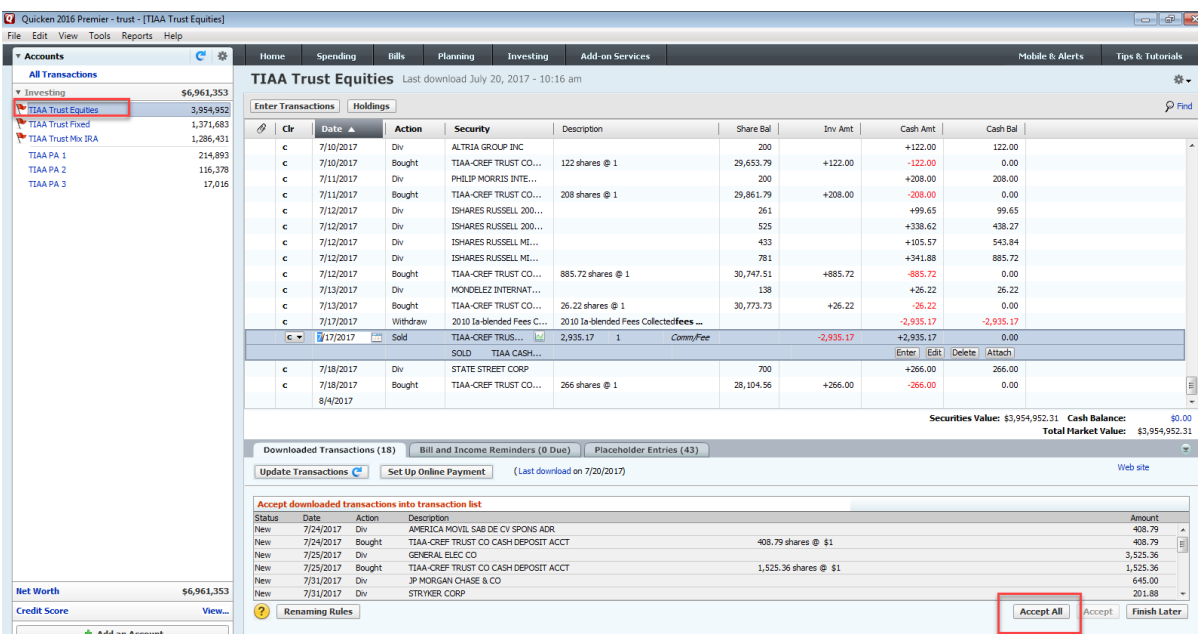

If you need additional help connecting your TIAA-CREF accounts with Quicken, call us at **866-207-6467.**

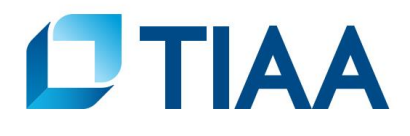